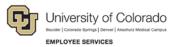

# CU Careers: Step-by-Step Guide

### **Background Check Process**

This guide contains information for background check coordinators (BCCs) to run HireRight background checks through CU Careers. Background checks are initially identified in the Non-Person Profile Transaction page in HCM and feed over to CU Careers. The BCC can then identify which background checks are required and request the screening service. Background check completion dates feed back to HCM and are stored on the Non-Person Profile of the new hire in HCM.

**Note:** Additional background checks that were not indicated in HCM can be run on an ad hoc basis. Completion dates for ad hoc background checks must be entered manually into HCM because they are not included in the information sent back to HCM.

#### **Filtering the Candidate List**

This section describes how to filter a list of candidates so that the background check coordinator can identify those that are ready for the initiation of background checks.

To filter the list of candidates:

- Click the Candidates tab from the recruiting menu bar.
   Candidates
   Candidates
   Candidates
   Candidates
   Candidates
   Candidates
   Candidates
   Candidates
- 3. If you want, click Advanced Filters on the bottom left of the page. Advanced Filters
- 4. From Available Criteria, click Selection Status.

Add

 In the Selection Status field, begin typing Initiate and click Select for each of the Initiate background check items. Both options must be selected to capture those candidates in the Recruit and Direct Hire CSWs.

| Select |
|--------|
| Select |
|        |

6. Click Add.

7. Confirm that your filter has been added to the Selected Criteria area:

| lable Criteria | 1 L | Available Criteria             |                  |                           |
|----------------|-----|--------------------------------|------------------|---------------------------|
|                |     | Referred                       |                  | Selection Status          |
| ed 🔺           |     | Requiring attention            |                  | Selection Status          |
| ing attention  |     | Selection Status               |                  | Initiate background check |
| on Status      |     | Selection Step                 |                  | Add                       |
| ion Step       |     | Status                         | ٣                |                           |
| ۰. ۲           |     |                                |                  |                           |
|                | ' I | Selected Criteria              |                  | -                         |
|                |     | Selection Status included in [ | Initiate backgro | und check]                |

8. Click Done.

You will now be able to identify required background checks, either by viewing a specific requisition or by viewing the requisition list, as described in the following procedures.

# Identifying Required Background Checks Option 1: Viewing a Specific Requisition

1. From the candidate list, click the requisition title to view required background checks.

| <br>cted Criteria<br>on Status included in [Initiate backg | round check] 🛛                              |                                 |                                                             |     |   |  |
|------------------------------------------------------------|---------------------------------------------|---------------------------------|-------------------------------------------------------------|-----|---|--|
| Candidate                                                  | Selection Step, Status 1 T                  | Email Address                   | Req. ID, Title                                              | al. |   |  |
| Test, Test (10740)                                         | Offer Checks - Initiate<br>background check | tracy.hooker@cu.ed<br>u         | 01336 - Cook 2                                              |     |   |  |
| Tester, Passport (11000)                                   | Offer Checks - Initiate<br>background check | lynette.mullen@oracl<br>e.com   | 01385 - Taleo - HireRight Test                              | 4   |   |  |
| Corwin, Cindy (10363)                                      | Offer Checks - Initiate<br>background check | -                               | 01364 - (Cindy Script Test- HR)<br>Program Assistant        | 4   | 8 |  |
| Frakes, Ashley Marie (11401)                               | Offer Checks - Initiate<br>background check | ashley.frerking@gm<br>ail.com   | 01409 - Sales Assistant I                                   | 4   |   |  |
| Tester, Passport2 (11563)                                  | Offer Checks - Initiate<br>background check | mullenlynette+pt2@g<br>mail.com | 01416 Taleo - HireRight Test 2                              |     |   |  |
| Hanson, Taylor (48421)                                     | Offer Checks - Initiate<br>background check | brynn.shader@cu.e<br>du         | 01554 - Program Assistant I                                 | 4   |   |  |
| Cleves, Ana (49363)                                        | Offer Checks - Initiate<br>background check | 0                               | 01651 - Assistant Professor of<br>Public Relations-AC       | 1   |   |  |
| Bennett, Alisha M (49570)                                  | Offer Checks - Initiate<br>background check | 0                               | 01649 - Assistant Professor of<br>Public Relations-ABennett |     |   |  |
| Marley, Bob (11201)                                        | Offer Checks - Initiate<br>background check | ashley.eschler@cu.<br>edu       | 01561 - Graphic Designer                                    | 4   |   |  |
| Jones, Briget (48340)                                      | Offer Checks - Initiate<br>background check | ashley.eschler@cu.<br>edu       | 01561 - Graphic Designer                                    | 4   |   |  |

2. Click the arrow next to the **Requisition** tab.

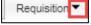

2 CU Careers\_Step-by-Step Guide | hcm\_cuc\_sbs-Background-Check-Process.docx Revised: February 10, 2016 | Prepared by: Employee Services 3. Under Administration, click **Other**.

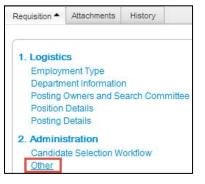

4. Notice the required background checks listed in the Other section and make note of it.

| Other                                                                                             |    |
|---------------------------------------------------------------------------------------------------|----|
| Background Checks Required<br>CRI – Criminal Background Check, EPL – EPLS/Excluded Parties List S | ys |

5. Click the back button of your browser to return to the candidate list page.

## Identifying Required Background Checks Option 2 – Viewing the Requisition List

1. From the homepage, click **Requisitions** from the Recruiting menu bar.

Requisitions

2. From the Quick Filters on the left, click All Requisitions from the Show requisitions dropdown.

| h h                |          |
|--------------------|----------|
| Quick Filters      |          |
| Show requisitions: |          |
| All requisitions   | •        |
| Faculty            |          |
| Research Faculty   |          |
| Student/Temp       |          |
| University Staff   |          |
| All requisitions   | <b>v</b> |

3. Click the sort button on the top right corner of the page.

|  | - |
|--|---|

4. From the List Formats box, click the pencil icon that appears next to Personal Format 1.

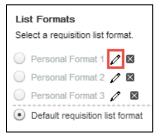

The List Format Configuration box appears.

5. In the Format Name field, type Background Checks.

| List Format Configuration |
|---------------------------|
| Format Name:              |
| Background Checks         |

- 6. Select the checkboxes for the following items:
  - Candidate Count
  - Title
  - Requisition ID
  - Job Posting Owner
  - Status Detail
  - Hiring Manager
  - Department
  - Background Checks Required

Note: Make sure Background Checks Required is selected.

| Displa | ayed | Order | Column Name                    |
|--------|------|-------|--------------------------------|
| E      |      |       | Posting Date in Career section |
|        |      |       | Search Committee/Collaborators |
|        |      |       | Hiring Manager                 |
|        |      | 2     | Department                     |
|        |      | 1     | Background Checks Required     |

7. You can use the **Reorder** button to change the order in which the columns display.

| Format Nam | e:     |
|------------|--------|
| Background | Checks |
| Reorder    |        |

8. Double-click in the Sort By column. A down arrow appears:

|                          | at Configurat  | ion                      |         |         |         |
|--------------------------|----------------|--------------------------|---------|---------|---------|
| Format Nam<br>Background |                |                          |         |         |         |
|                          | CHECKS         |                          |         |         |         |
| Reorder                  |                |                          |         |         |         |
| Displayed                | Order          | Column Name              | Sort By | Then By | Then By |
| $\checkmark$             | 5              | Requisition ID           |         |         |         |
| $\checkmark$             | 6              | Title                    |         |         |         |
| $\checkmark$             | 7              | Status Detail            | •       |         |         |
| $\checkmark$             | 8              | Candidate Count          |         |         |         |
|                          |                | Item requiring attention |         |         |         |
| Number of c              | olumns selecte | id: 8                    |         | Save    | Car     |
| Click                    | Save.          | Save                     |         |         |         |
| . Click                  | Apply          | Apply                    |         |         |         |

You can now view the required background checks for each requisition on your campus. This is now viewable each time you visit the Requisitions tab.

| Req | uisiti | ons                   |                 |       |                                                                                                    |                               |                                             |
|-----|--------|-----------------------|-----------------|-------|----------------------------------------------------------------------------------------------------|-------------------------------|---------------------------------------------|
| -   |        |                       |                 |       |                                                                                                    |                               |                                             |
|     | ŵ      | 🖾 Title               | Position Number | ID    | Background Checks Required                                                                                                    | Employment Group Posting Type | Department                                  |
|     | 0      | Research Associate    | 00672192        | 03836 | CRI – Criminal Background<br>Check,EPL – EPLS/Excluded<br>Parties List Sys                                                                        | Research Faculty              | 10080 - Coop Inst<br>Res/Envrm Sci -<br>Dir |
|     | 0      | Windows Administrator | 00668037        | 03835 | CRI – Criminal Background<br>Check,EPL – EPLS/Excluded<br>Parties List Sys,OTH – Other<br>Background Check,SEX – Sex<br>Offender Background Check | Research Faculty              | 10060 - Lab<br>Atmos/Space<br>Physics       |

Note: You can also change the order of the columns by dragging the column heading into the location you want.

### **Initiating Background Checks**

1. Click the candidate's name to display that candidate's profile.

| Candidates    |                                             |                         |                             |     |  |
|---------------|---------------------------------------------|-------------------------|-----------------------------|-----|--|
| 📝 📑 🗟 🖶 խ 🛛 N | Nore Actions 🔻                              |                         |                             |     |  |
| Candidate     | Selection Step, Statu: 1 T                  | Email Address           | Req. ID, Title              | al. |  |
|               | Offer Checks - Initiate<br>background check | brynn.shader@cu.e<br>du | 01554 - Program Assistant I | 4   |  |

- 2. Click More Actions.
- 3. Click Request a Screening Service.

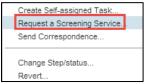

CU Careers\_Step-by-Step Guide | hcm\_cuc\_sbs-Background-Check-Process.docx Revised: February 10, 2016 | Prepared by: Employee Services 5

4. From the Request Screening Service box, navigate to the **Available Services** dropdown and select **Employment Screening, provided by HireRight**.

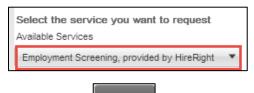

Done

- 5. Click Done.
- 6. Select your packages from the HireRight order screen:

| Packages                                                                                                    |   |
|----------------------------------------------------------------------------------------------------|---|
| Select Package * NO PACKAGE (Custom Request)                                                                                                    | ¥ |
| Order Details                                                                                                    |   |
| Please select services to include in this order from the list below<br>As you add services, they will appear here.<br>Once you are finished adding services, click Next. |   |
| Please select the products you would like to include in your background report                                                                                           |   |
| Order additional services by selecting each product and specifying a number where requested                                                                              |   |
| Civil Records Civil Upper & Lower County Court Civil Records Search                                                                                                    | • |
| County Court Civil Records Search (upper) 🐵<br>— Civil Lower<br>County Court Civil Records Search (lower) 🖗                                                              |   |
| Federal Civil<br>Federal Court Civil Records Search                                                                                                    |   |
| Civil Litigation Global Civil Records Search 8                                                                                                    |   |
| Criminal Address History                                                                                                    |   |
| Criminal Records Criminal Felony & Misdemeanor                                                                                                    | + |

- 7. Click Next.
- 8. Review the section, **Applicant Information 1**, to ensure accuracy and select additional recipients of notifications.
- 9. Click Next.

6

NEXT →

 $NEXT \rightarrow$ 

10. The Invitation Sent screen displays a confirmation that an e-Consent was sent to the candidate.

| Invitation Sent                                                                                                    |
|----------------------------------------------------------------------------------------------------|
| An e-mail invitation has been sent to the applicant. The applicant will click the URL in the e-mail and complete the background information request form online.                     |
| Starting now you can track the status of this background request by going to your Screening Manager dashboard. The status is updated as the request form is completed and processed. |

23

11. Click the Exit button on the top right of the window to exit the page.

CU Careers\_Step-by-Step Guide | hcm\_cuc\_sbs-Background-Check-Process.docx Revised: February 10, 2016 | Prepared by: Employee Services

Job Submission

# Viewing Background Check Results

- 1. Click the down arrow located next to the **Job Submission** tab.
- 2. Click Screening.

| 1. Personal Information<br>Candidate Personal Information<br>eSignature |
|-------------------------------------------------------------------------|
| 2. Profile<br>Submission Medium<br>Source Tracking<br>Regulations       |
| 3. Prescreening<br>Prescreening Questionnaire                           |
| 4. Screening<br>Screening                                               |

3. To view full details, click the **Details** link.

| Screening                                                       |              |                   |                   |                       |         |  |  |  |  |
|-----------------------------------------------------------------|--------------|-------------------|-------------------|-----------------------|---------|--|--|--|--|
| Background Check<br>Employment Screening, provided by HireRight |              |                   |                   |                       |         |  |  |  |  |
| Requester                                                       | Request Date | Provider Status   | Status            | Result Summary        |         |  |  |  |  |
| Brynn-HRS Brynn-HRS                                             | 7/2/15       | Sent to Applicant | Sent to candidate | (Adjudication Result) | Details |  |  |  |  |

4. Click View HireRight Background Screening Order Details to view the full report in HireRight.

| 4. Screen                                              | ing                                                      |                   |                 |                     |                     |                           |                                                         |
|--------------------------------------------------------|----------------------------------------------------------|-------------------|-----------------|---------------------|---------------------|---------------------------|---------------------------------------------------------|
| Screening                                              |                                                          |                   |                 |                     |                     |                           |                                                         |
| Back                                                   |                                                          |                   |                 |                     |                     |                           |                                                         |
| Background Check                                       |                                                          |                   |                 |                     |                     |                           |                                                         |
| Employment Screening, pr                               | ovided by HireR                                          | ight              |                 |                     |                     |                           |                                                         |
| Search an extensive menu<br>vehicle records, education |                                                          | -                 | -               | tain an overview of | a candidate's backg | round. Available searches | include criminal records, social security number, motor |
| Details                                                |                                                          |                   |                 |                     |                     |                           |                                                         |
| Requester                                              | Request Date                                             | Provider Status   | Status          | Result Summa        | ry                  |                           |                                                         |
| Brynn-HRS Brynn-HRS                                    | 7/2/15                                                   | Sent to Applicant | Sent to candida | te (Adjudication F  | Result)             |                           |                                                         |
| Results Expiration Date                                | Last Activity Date Reference Number (Internal) Reference |                   |                 | Reference Number    | (External)          |                           |                                                         |
| Always valid                                           | 7/2/15 1011540 Not Specified                             |                   |                 |                     |                     |                           |                                                         |
| Parameters Used                                        |                                                          |                   |                 |                     |                     |                           |                                                         |
| HireRight Package<br>HireRight Background              | I Check                                                  |                   |                 |                     |                     |                           |                                                         |
| Results                                                |                                                          |                   |                 |                     |                     |                           |                                                         |
| Discrepancies                                          |                                                          | Checks            |                 | Adjudication Res    | ult                 | Summary                   | Completion                                              |
| View HireRight Backg<br>Access HireRight Scr           |                                                          | Order Details     |                 |                     |                     |                           |                                                         |